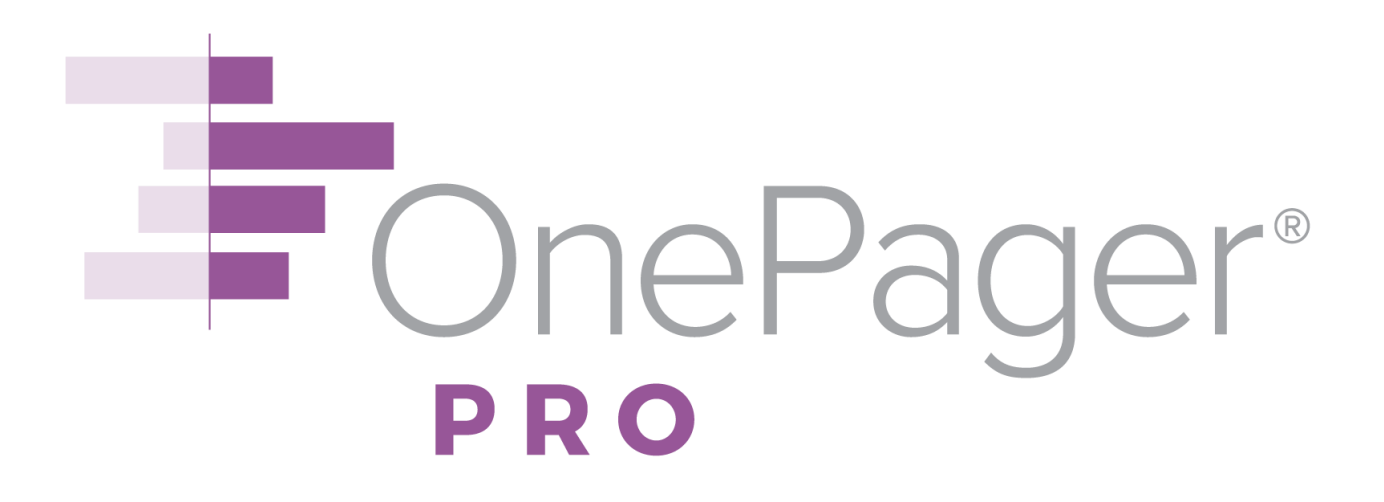

**OnePager Pro Quick-Start Guide**

Version 6.0 January 9, 2017

© 2017 Chronicle Graphics. All Rights Reserved.

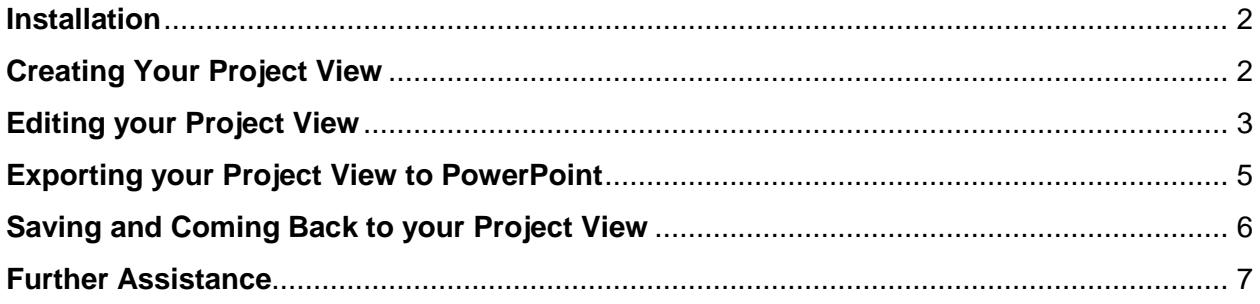

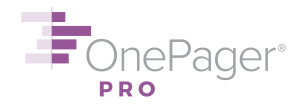

#### **NEED HELP? ASK US!**

E-Mail Support: [support@onepager.com](mailto:support@onepager.com) Phone Support (U.S.): +1.303.779.0344, option 2 *(Outside the United States? Don't worry! E-mail us your question, and we will give you a toll-free number to call us, if you need to chat.)* FAQs: <https://www.onepager.com/support/faq.php>

Video Tutorials:

[https://www.onepager.com/support/video\\_tutorials/video\\_tutorials\\_opp.html](https://www.onepager.com/support/video_tutorials/video_tutorials_opp.html)

### <span id="page-1-0"></span>**Installation**

- (1) Find the **OnePager Pro V6.0.n.exe** file you downloaded from our website or e-mail. (Don't have the file or need a new one? E-mail [support@onepager.com.](mailto:support@onepager.com))
- (2) Double-click on the exe file.
- (3) Follow the prompts of the installation wizard. Generally, you should only install OnePager on your own user account (**Just me**). Ask your system administrator if you are unsure.
- (4) Once the installation wizard completes, you will see a OnePager icon on your desktop:

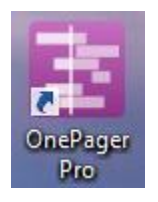

### <span id="page-1-1"></span>**Creating Your Project View**

- (1) Double-click the OnePager icon on your desktop (see above).
- (2) Choose **New** from the Start screen to make a brand-new project view.
- (3) The **OnePager Choices Form** will appear. Select which Microsoft Project file you would like to use to create your project view by hitting the **Select…** button and browsing for the file.
- (4) Once a file is selected, the OnePager Choices Form will expand. Type a name for your new project view in the **Title of New Project View** box.

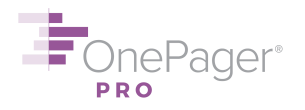

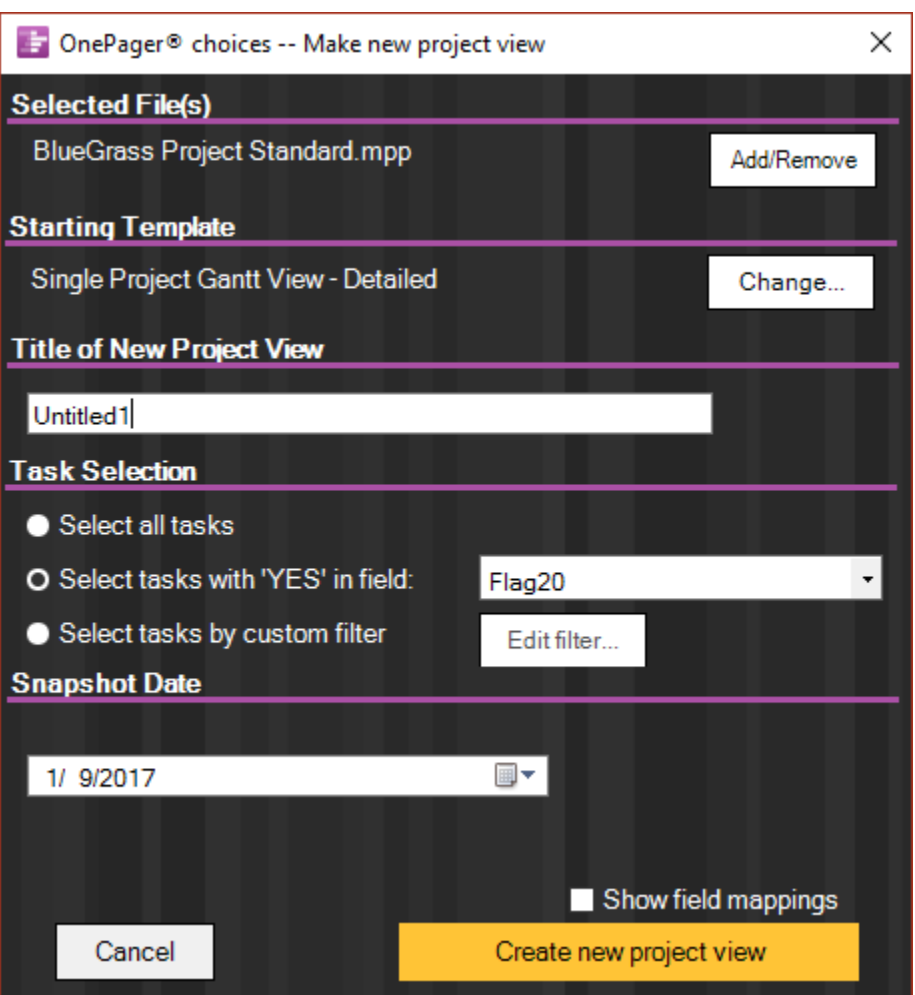

- (5) In the **Task selection** group, decide whether you want to **Select all tasks** from your Project file to display in your OnePager project view, or only some tasks. Here, we've chosen to display only those tasks with the value of **Yes** in the column **Flag20**. (To select a different column here, just use the dropdown menu.) You may also use the **custom filter** feature to set a conditional import rule, i.e. only display tasks that are less than 100% complete.
- (6) Choose a **Snapshot date**, the as-of date of your project plan. Today's date is probably a good start.
- (7) Finally, hit **Create new project view** at the bottom right. OnePager Pro will import your data and display your project view.

### <span id="page-2-0"></span>**Editing your Project View**

You can move task bars or milestones up or down by clicking and dragging them — just like in PowerPoint — or by clicking on them and using the up and down arrows on your keyboard.

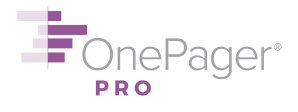

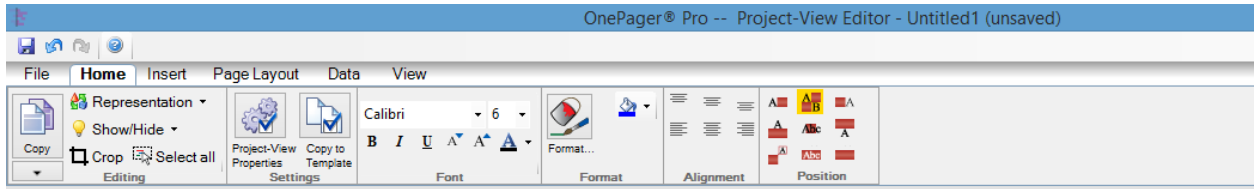

## Untitled1

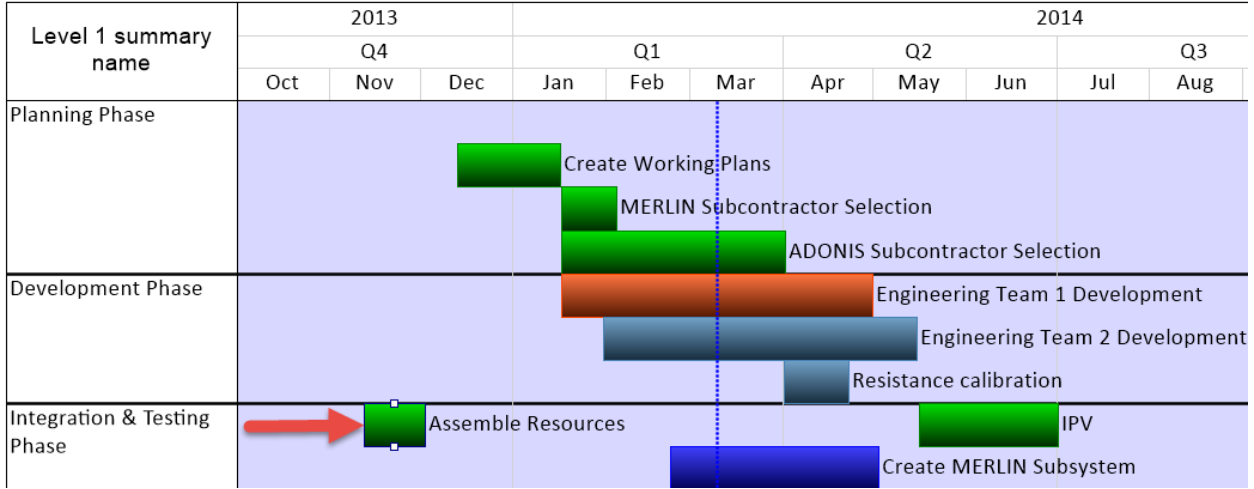

To change the colors of task bars or milestones, the fastest way is to use the **Legend**. Toggle your Legend on in the **View** tab (click the checkbox in the **Graphic Elements** group). Then, **double-click** on the name of a legend item to bring up the **Edit Legend Item** dialog box. Change the color to anything you want, and every task bar/milestone associated with that legend item will automatically recolor itself.

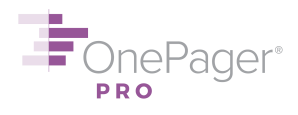

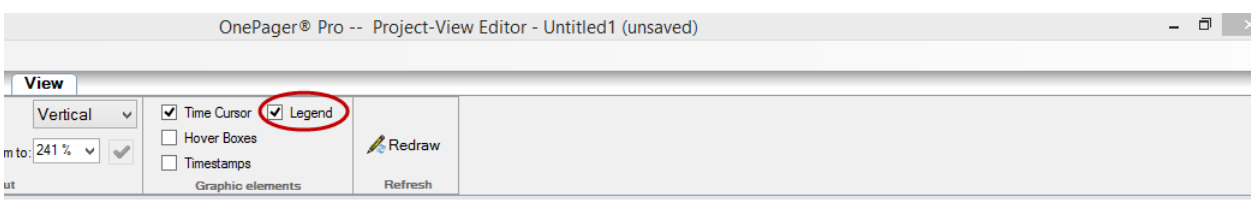

# Untitled1

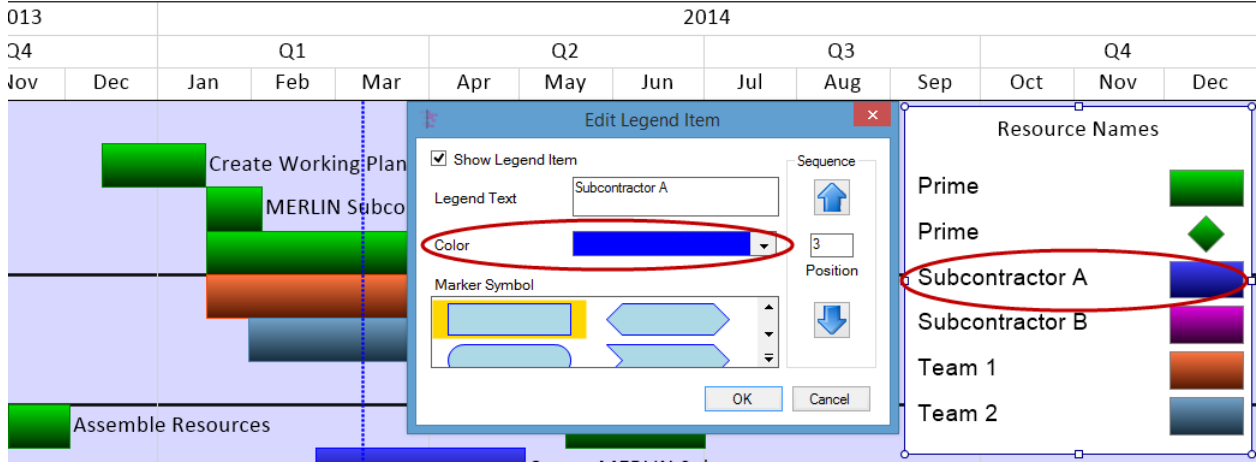

## <span id="page-4-0"></span>**Exporting your Project View to PowerPoint**

(1) Click the **Copy** button on the left-hand side of the **Home** tab.

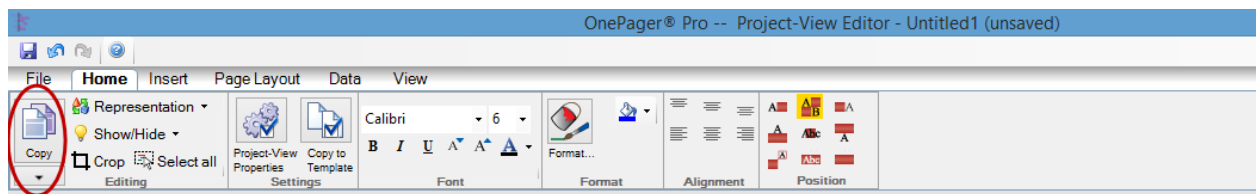

## Untitled1

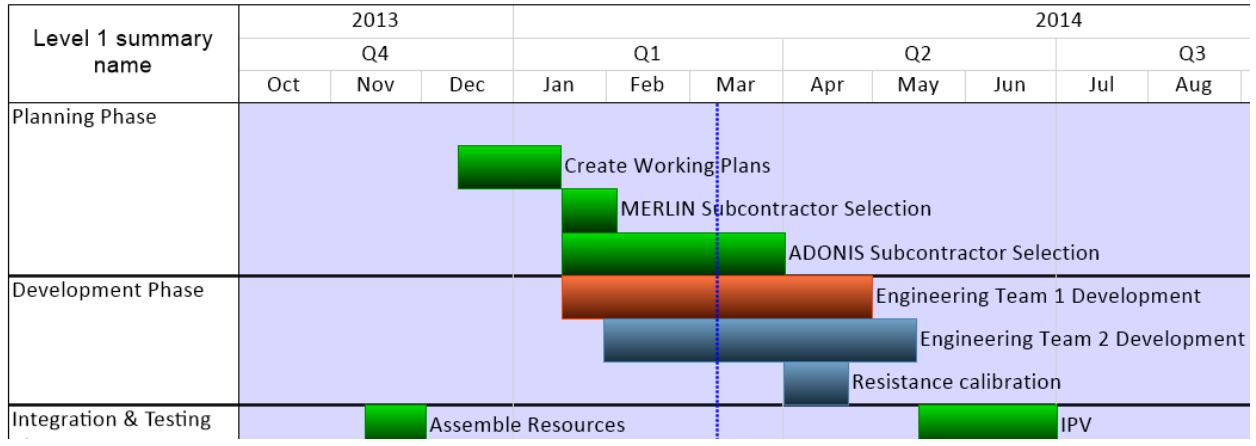

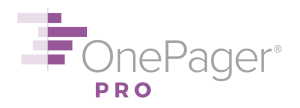

(2) Open **Microsoft PowerPoint**, make a new slide, and **paste (CTRL-V)** your project view as a resizable graphic into the slide. You're all set!

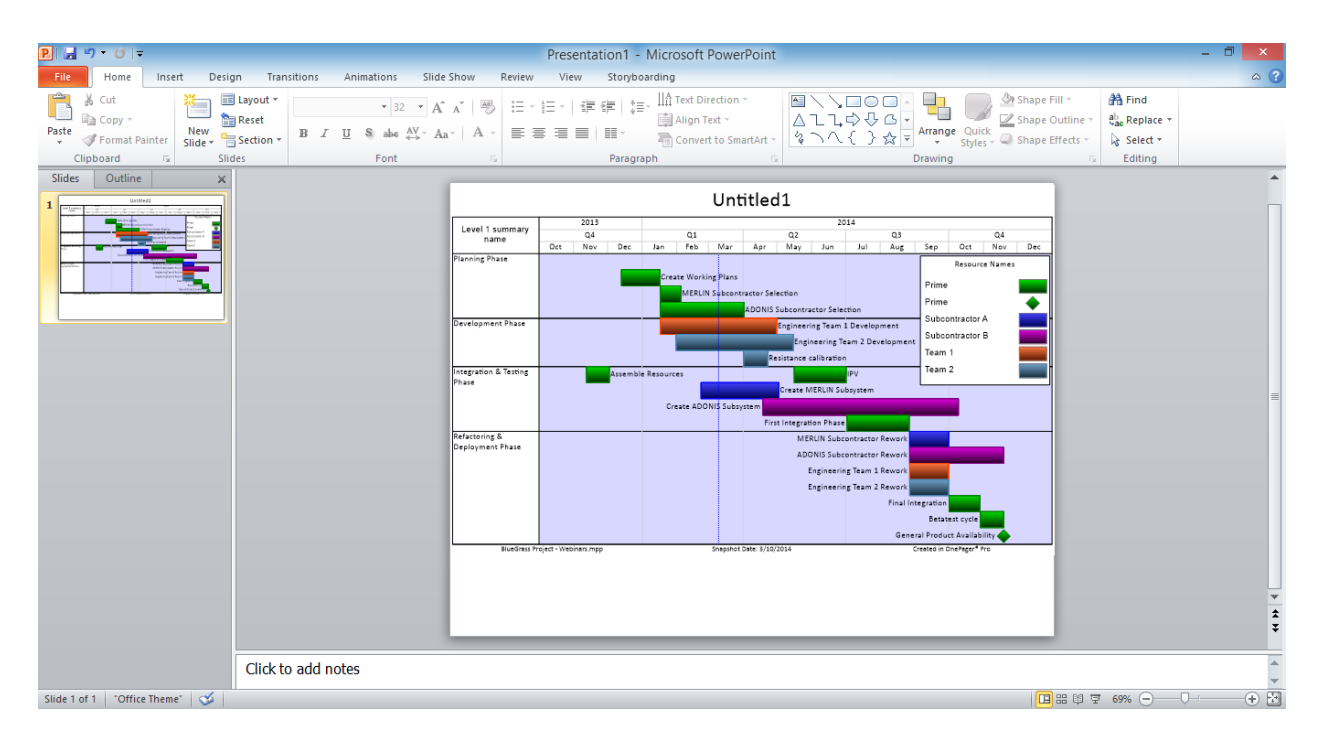

## <span id="page-5-0"></span>**Saving and Coming Back to your Project View**

To **Save** your project view with all the edits you have made to it, hit the blue disk icon in the upper left-hand corner. You will be prompted to name your file and choose a place to save it on your hard drive, or in a network location for easy sharing.

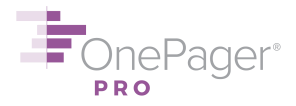

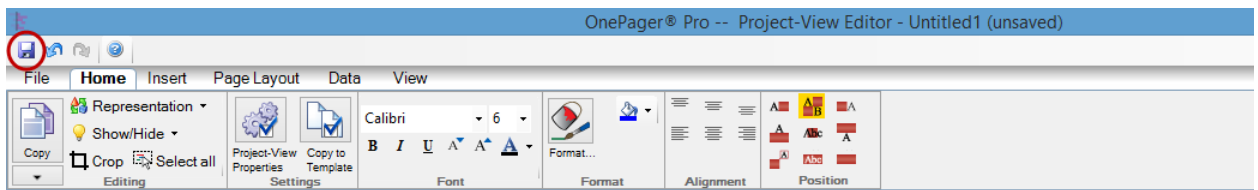

## Untitled1

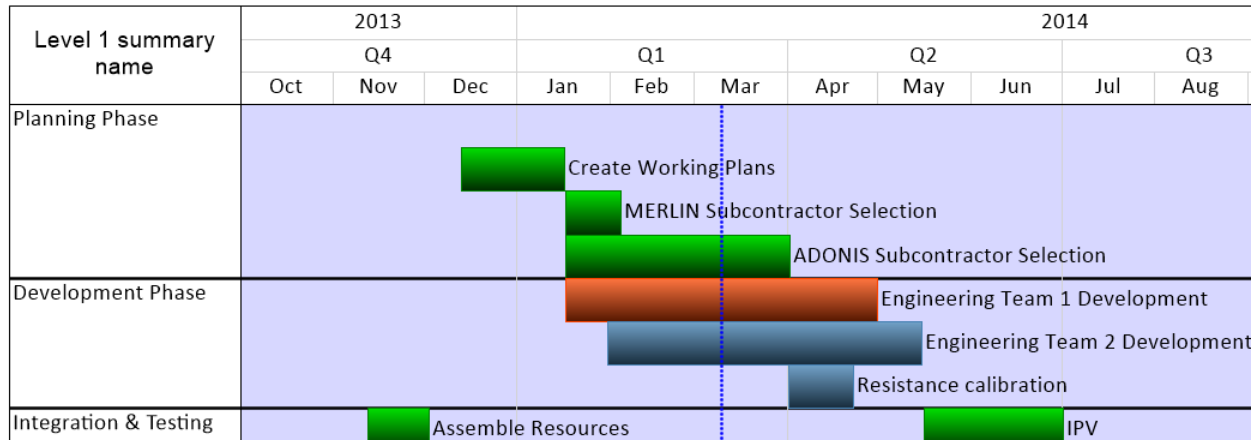

Now, if you want to reopen your project view to edit it later, browse for the file in your file system and double-click on it.

## <span id="page-6-0"></span>**Further Assistance**

We are eager to help you use OnePager Pro to its full potential. Please e-mail us with any questions at [support@onepager.com,](mailto:support@onepager.com) or call us at +1.303.779.0344 (option 2). (Non-U.S. customers, please e-mail first and we will provide you with a toll-free phone number for your country if needed.) You may also find our FAQ [\(https://www.onepager.com/support/faq.php\)](https://www.onepager.com/support/faq.php) and video tutorial [\(https://www.onepager.com/support/video\\_tutorials/video\\_tutorials\\_opp.html\)](https://www.onepager.com/support/video_tutorials/video_tutorials_opp.html) pages answer your questions.